# **MF286D LTE Wireless Router After-sales Service Manual (Level 1)**

**Version 1.0**

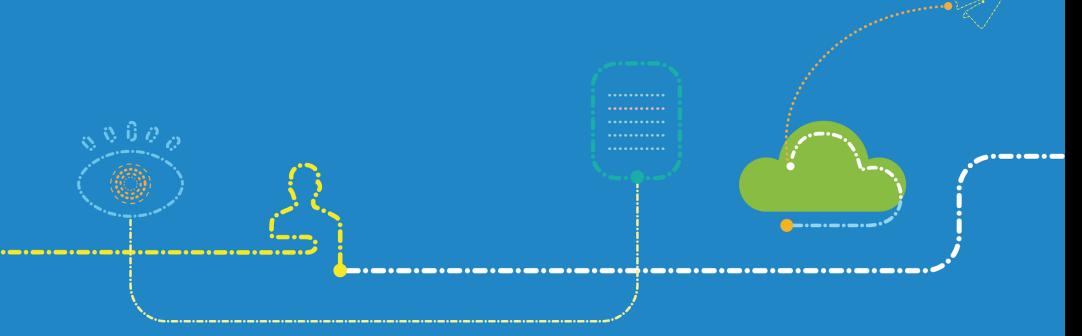

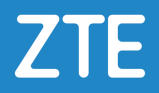

#### **LEGAL INFORMATION**

Copyright © 2020 ZTE CORPORATION.

The contents of this document are protected by copyright laws and international treaties. Any reproduction or distribution of this document or any portion of this document, in any form by any means, without the prior written consent of ZTE CORPORATION is prohibited. Additionally, the contents of this document are protected by contractual confidentiality obligations.

All company, brand and product names are trade or service marks, or registered trade or service marks, of ZTE CORPORATION or of their respective owners.

This document is provided "as is", and all express, implied, or statutory warranties, representations or conditions are disclaimed, including without limitation any implied warranty of merchantability, fitness for a particular purpose, title or non-infringement. ZTE CORPORATION and its licensors shall not be liable for damages resulting from the use of or reliance on the information contained herein.

ZTE CORPORATION or its licensors may have current or pending intellectual property rights or applications covering the subject matter of this document. Except as expressly provided in any written license between ZTE CORPORATION and its licensee, the user of this document shall not acquire any license to the subject matter herein.

ZTE CORPORATION reserves the right to upgrade or make technical change to this product without further notice.

Users may visit ZTE handset website https://www.ztedevices.com to inquire related information.

The ultimate right to interpret this product resides in ZTE CORPORATION.

#### **Revision History**

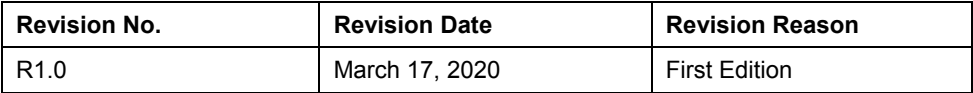

Edited by ZTE Terminal Business Division Publishing Date: March 17, 2020

## **Contents**

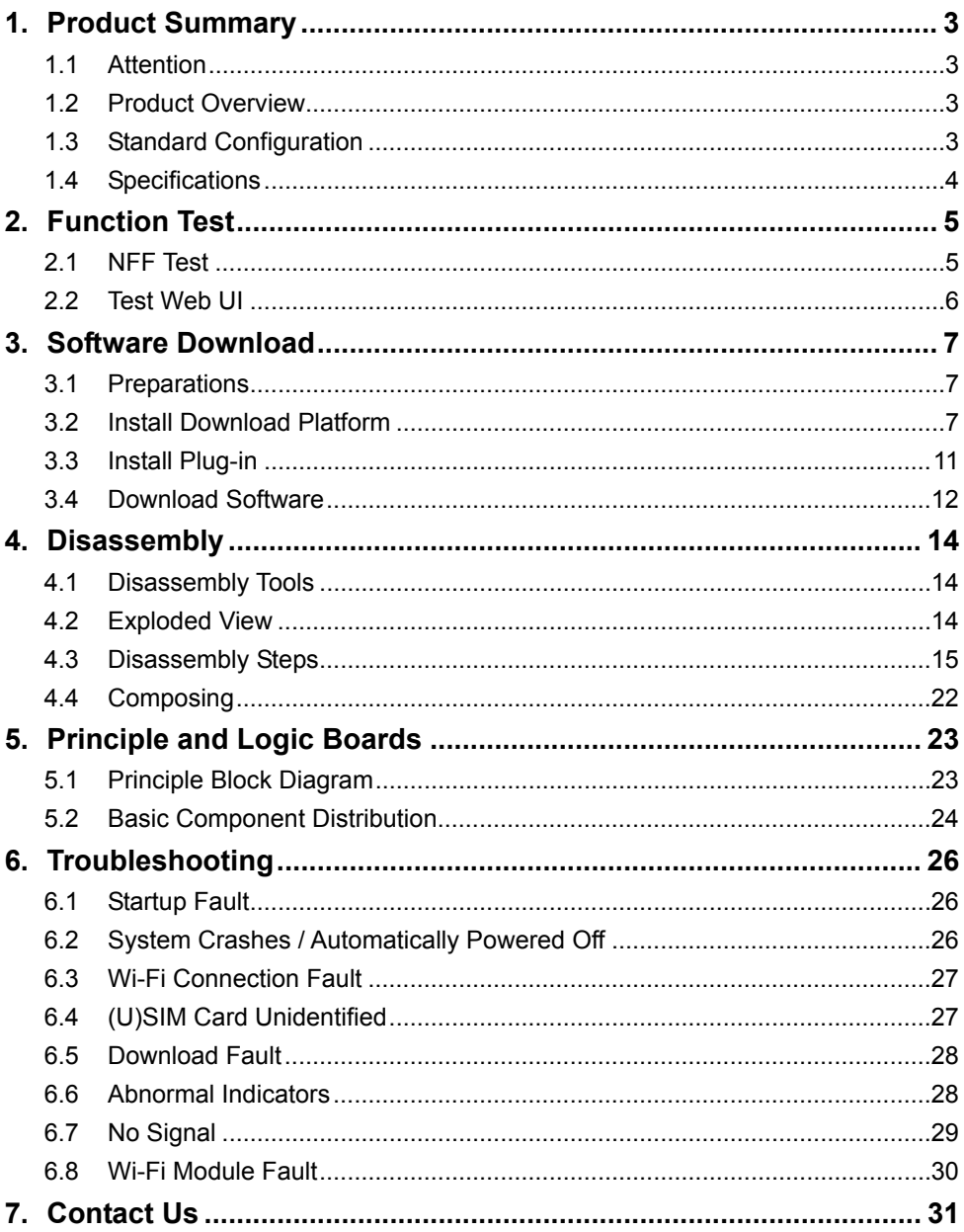

## <span id="page-3-0"></span>**1. Product Summary**

#### <span id="page-3-1"></span>**1.1 Attention**

Before performing any maintenance to the MF286D device, you need to verify that the MF286D is in a secure network.

### <span id="page-3-2"></span>**1.2 Product Overview**

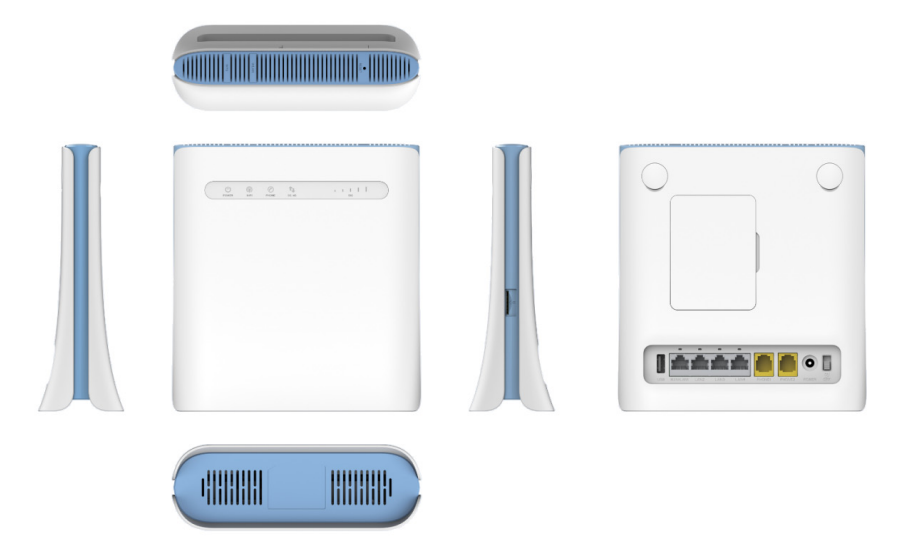

#### **NOTE:**

<span id="page-3-3"></span>The picture is for reference only. The actual product may be different.

#### **1.3 Standard Configuration**

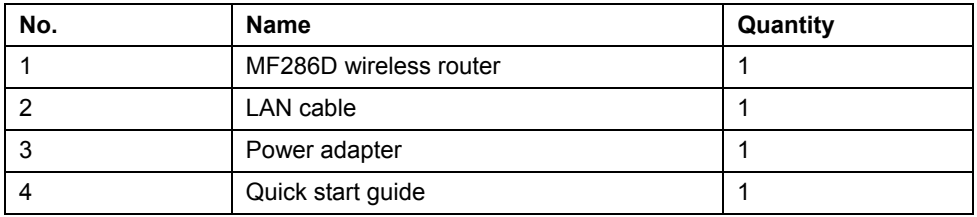

## <span id="page-4-0"></span>**1.4 Specifications**

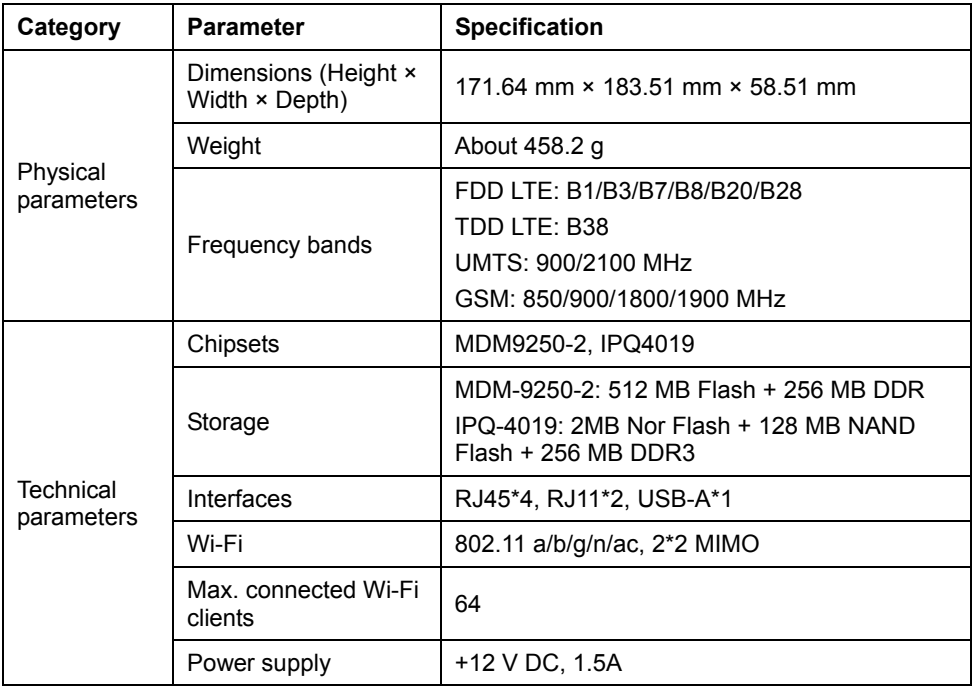

## <span id="page-5-0"></span>**2. Function Test**

### <span id="page-5-1"></span>**2.1 NFF Test**

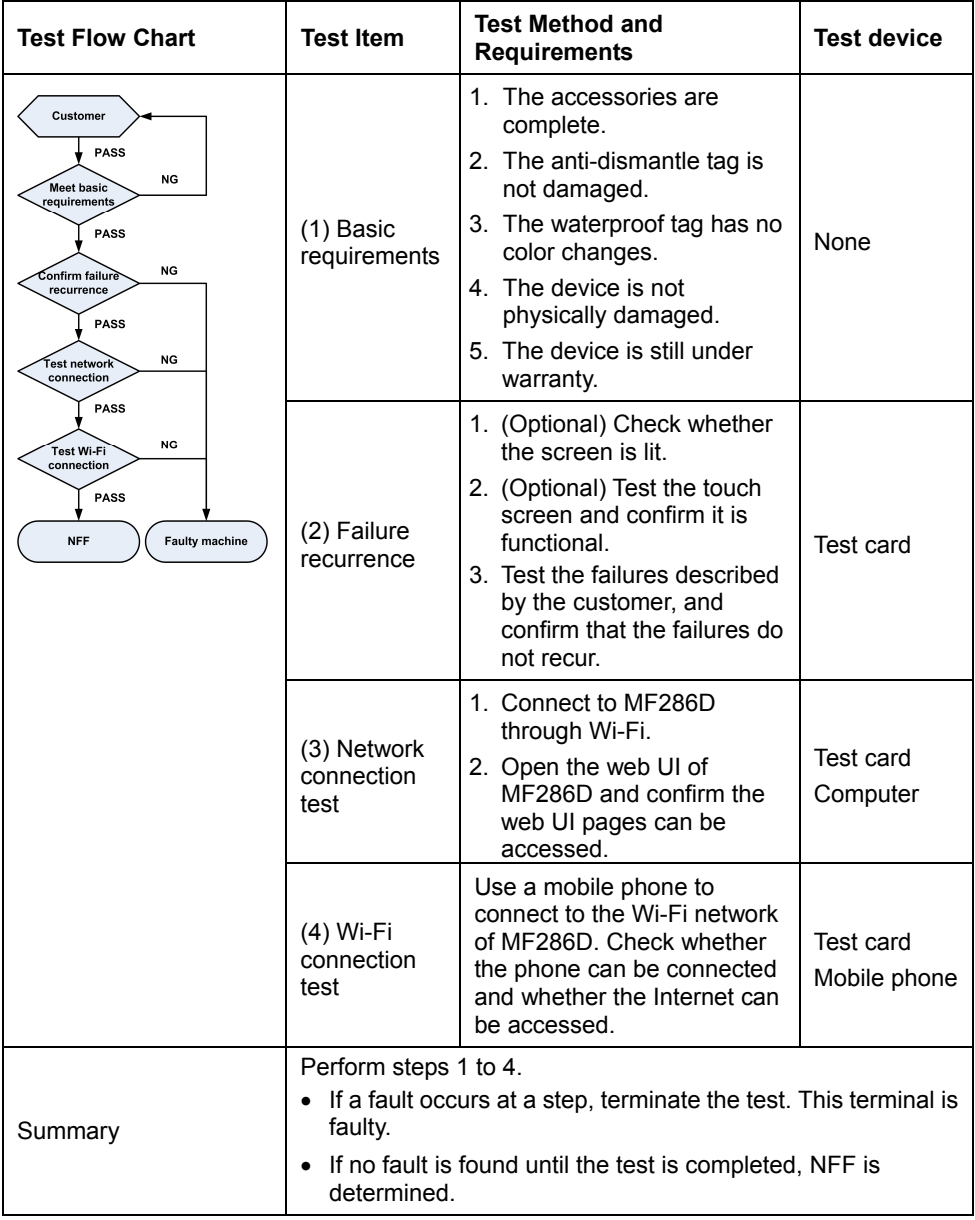

#### **NOTE:**

For the test items that are not included in steps 1 to 4, refer to the user manual of MF286D.

### <span id="page-6-0"></span>**2.2 Test Web UI**

- 1. Connect to MF286D by either of the following ways:
	- ▶ Connecting through LAN cable

Connect the **LAN2**, **LAN3**, **LAN4** port of MF286D to the computer with the LAN cable.

#### **NOTE:**

You need to set the IP address as **Obtain an IP address automatically**.

- ▶ Connecting through Wi-Fi
	- a) Enable the Wi-Fi function on your computer, mobile phone or tablet.
	- b) Select the Wi-Fi hotspot name of MF286D (SSID).
	- c) Type the Wi-Fi password to connect to MF286D.

#### **NOTE:**

The default Wi-Fi SSID and password can be found on the bottom of MF286D.

- 2. Open the web UI.
	- a) Open the browser and visit the address **192.168.100.1** on the client to open the web UI.
	- b) Type the management password to log in to the web UI.

#### **NOTE:**

Check the default management password on the bottom of the device.

3. Confirm each function is available, including Internet connection, settings, etc. **NOTE:** 

A vailid (U)SIM card is needed to access the Internet.

## <span id="page-7-0"></span>**3. Software Download**

### <span id="page-7-1"></span>**3.1 Preparations**

LAN cable

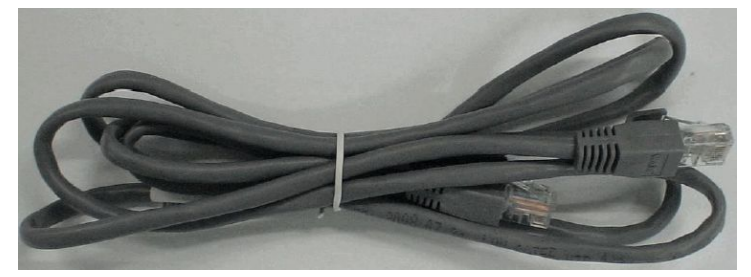

Service software

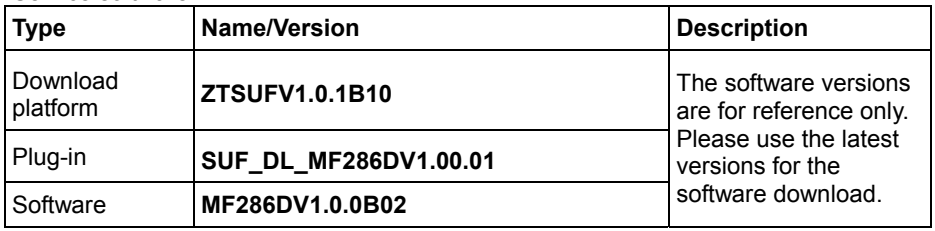

#### <span id="page-7-2"></span>**3.2 Install Download Platform**

- 1. Unzip the package of the download platform and double-click the program icon **Setup.exe** to start the installation.
- 2. Select the installation language and click **OK**.

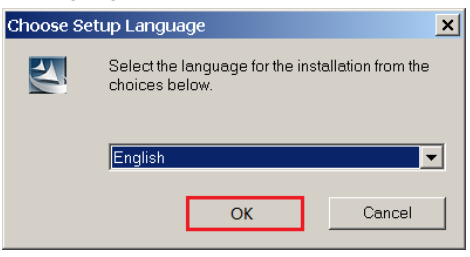

#### 3. Click **Next**.

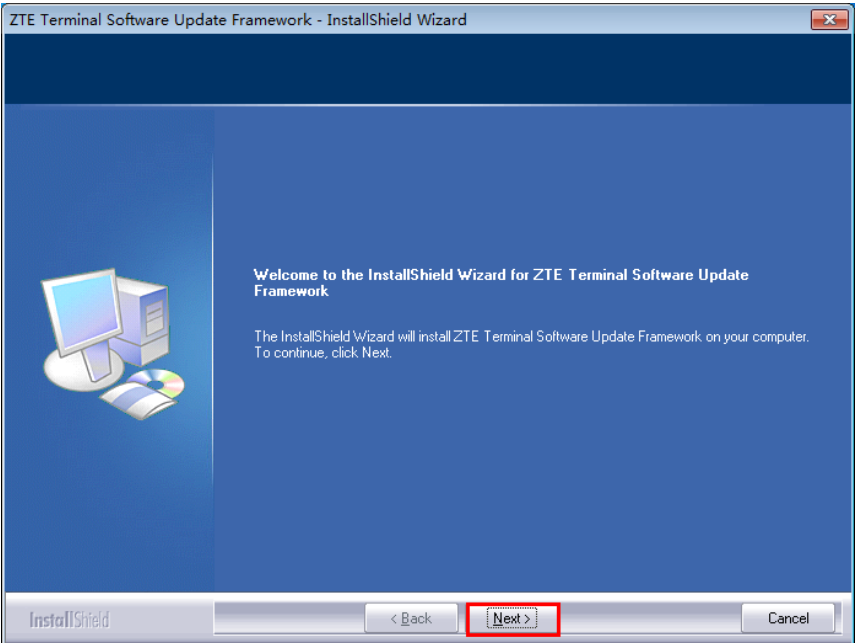

#### 4. Accept the terms of the license agreement and click **Next**.

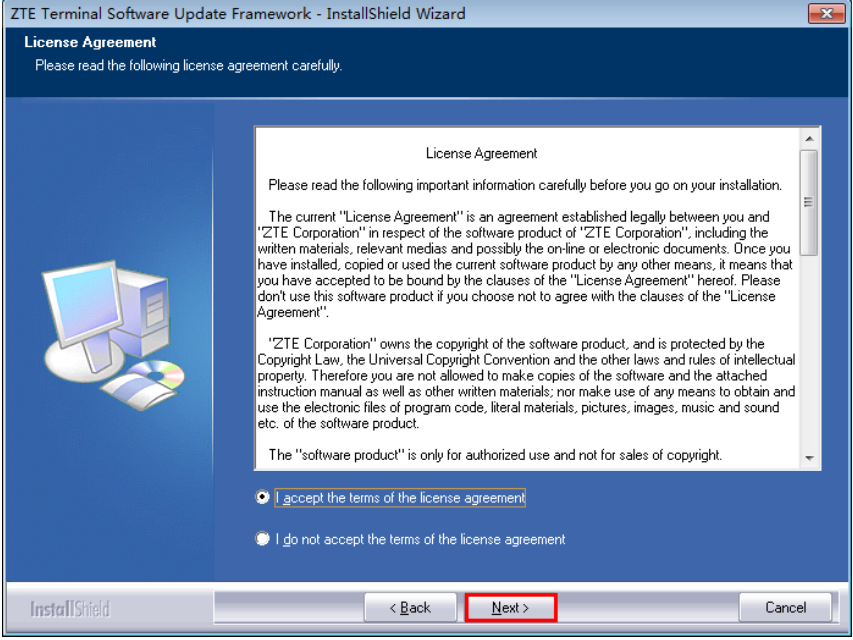

#### 5. Type the User Name and Company Name and click **Next**.

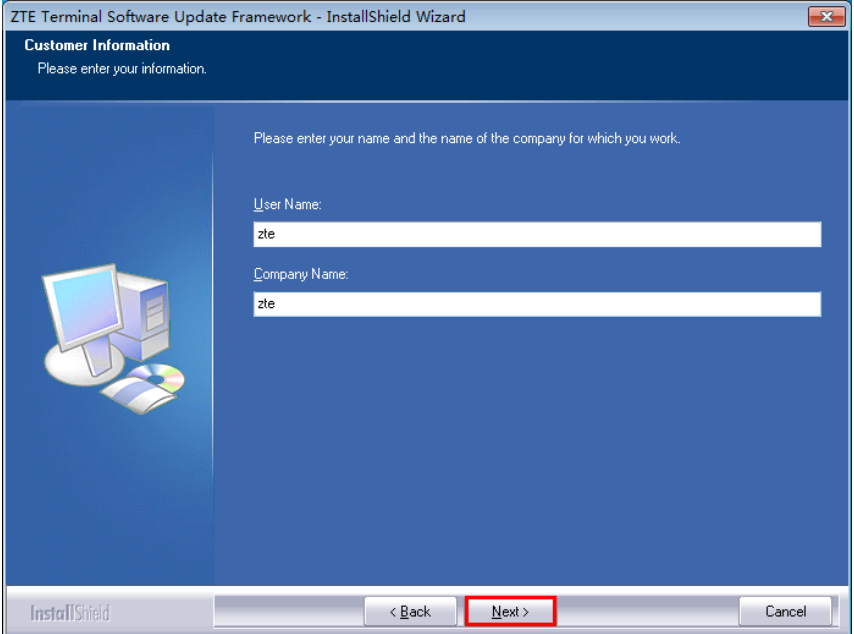

#### 6. Select the installation directory and click **Next**.

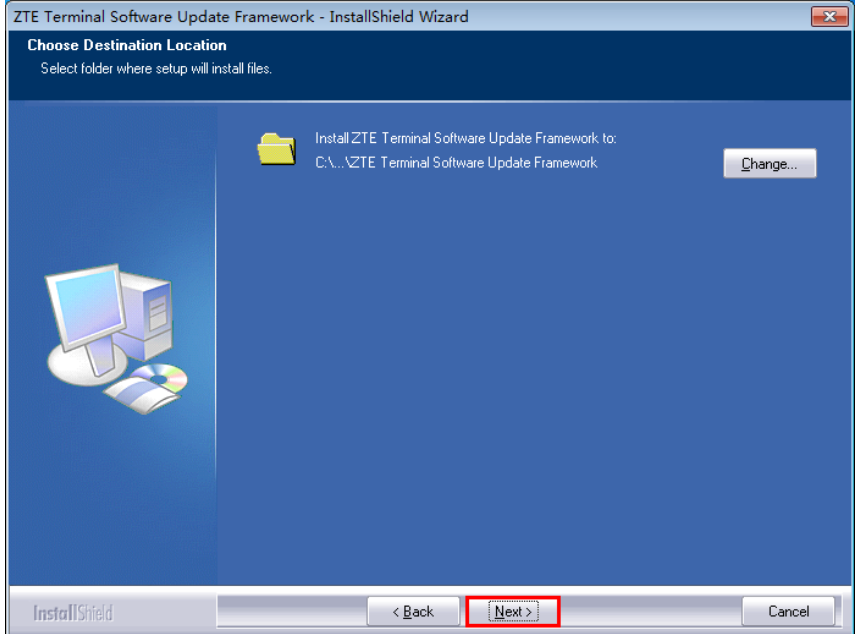

#### 7. Click **Install**.

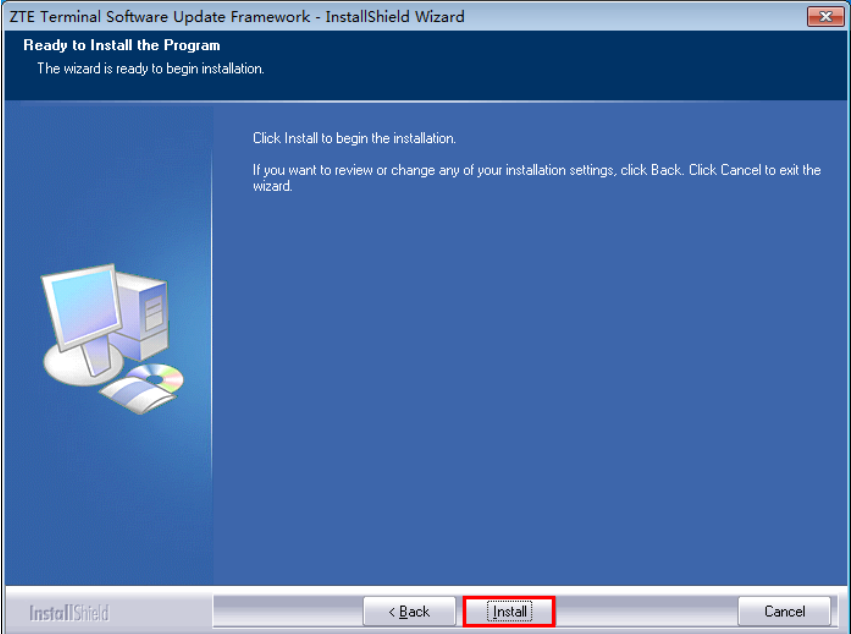

8. When the installation is completed, click **Finish**.

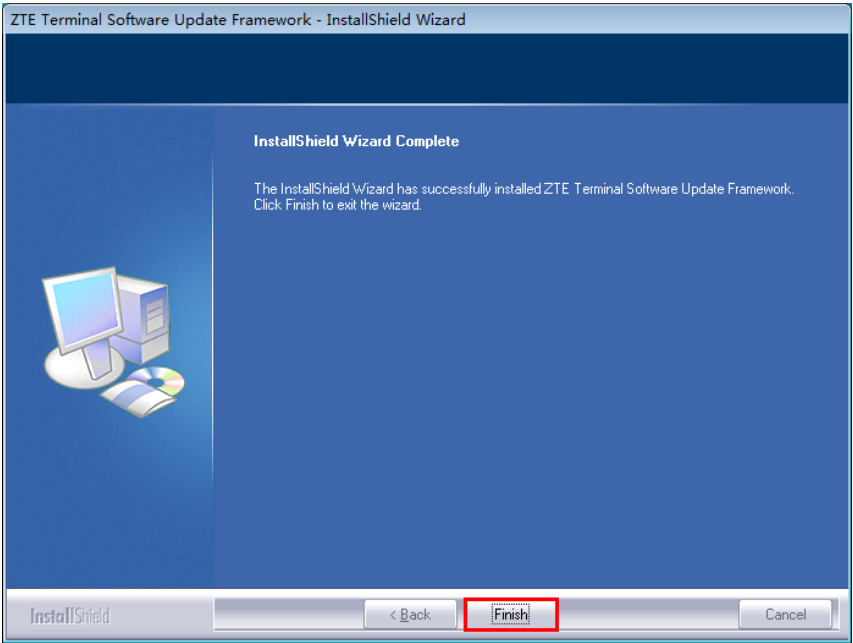

#### <span id="page-11-0"></span>**3.3 Install Plug-in**

- 1. Double-click **SUF\_DL\_MF286DV1.00.01.zas** in the package **SUF\_DL\_MF286DV1.00.01.zip** to start the installation.
- 2. Click **Install**.

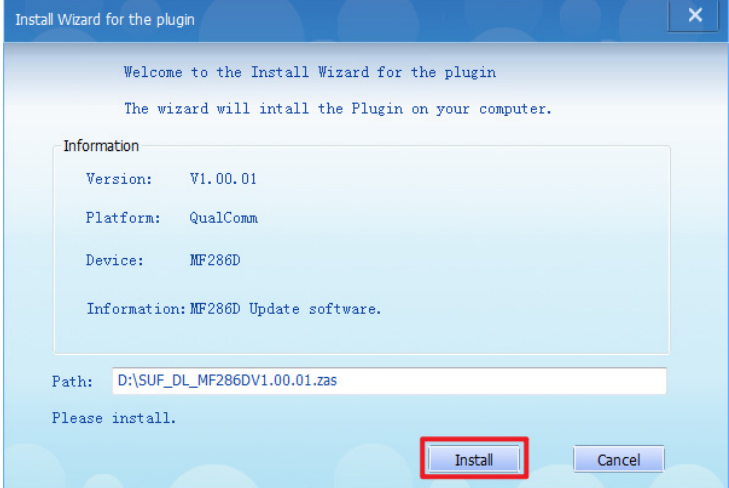

3. When the installation is completed, click **Yes** to run the download platform.

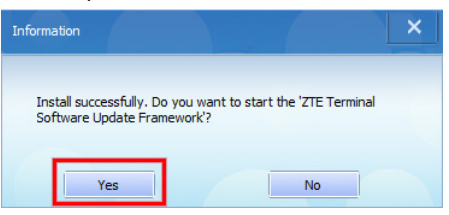

The main interface of the download platform is as follows.

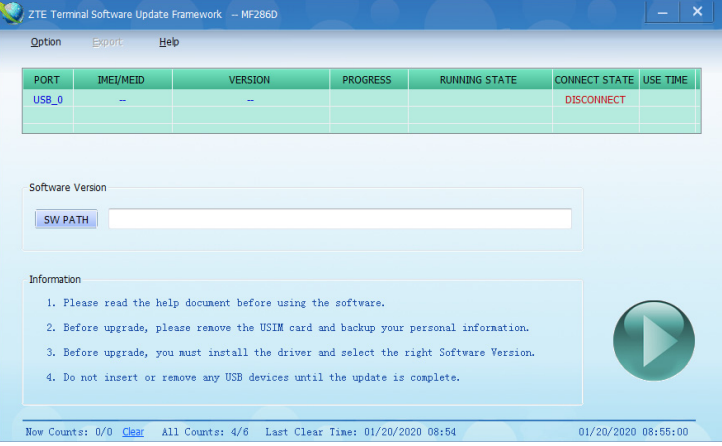

#### <span id="page-12-0"></span>**3.4 Download Software**

- 1. Unzip the software packages.
- 2. Copy the **root\_uImage** file from the **6.CPE\_Download\_File** folder and the **uboot.bin** file from the **7.CPE** Boot File folder (both in the CR package) to the **3.Download File** folder in the MODULE package.
- 3. Connect MF286D to a power source with the power adapter.
- 4. Power on MF286D and connect its **WAN/LAN1** port to the computer with the LAN cable.
- 5. Run the download platform ZTE Terminal Software Update Framework and wait until MF286D is identified.

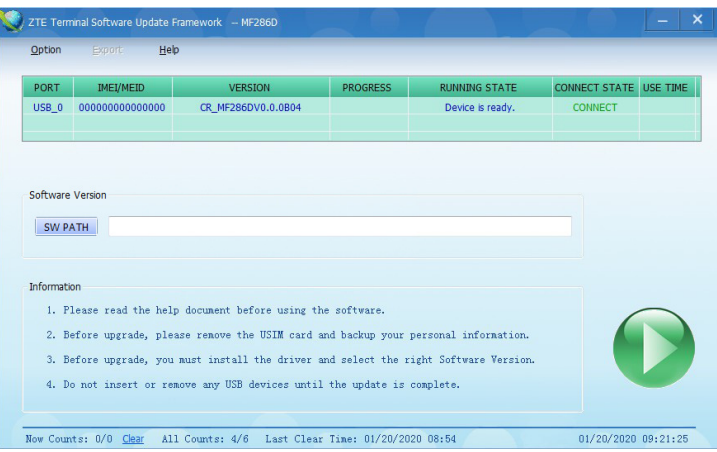

6. Click **SW PATH** to select the software path of the **3.Download\_File** folder.

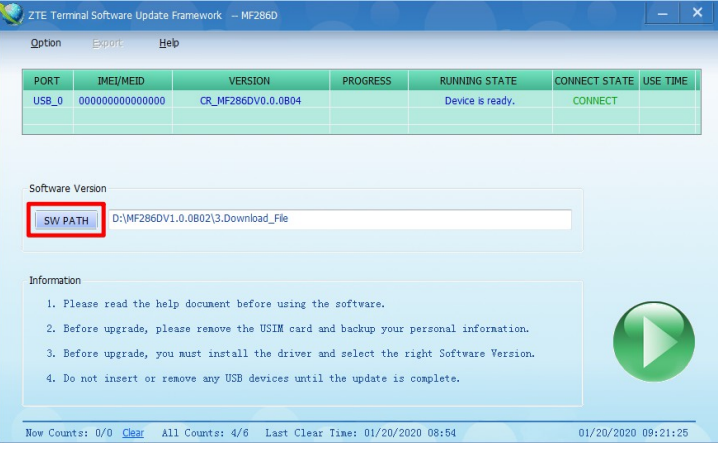

7. Click the start button to start the download.

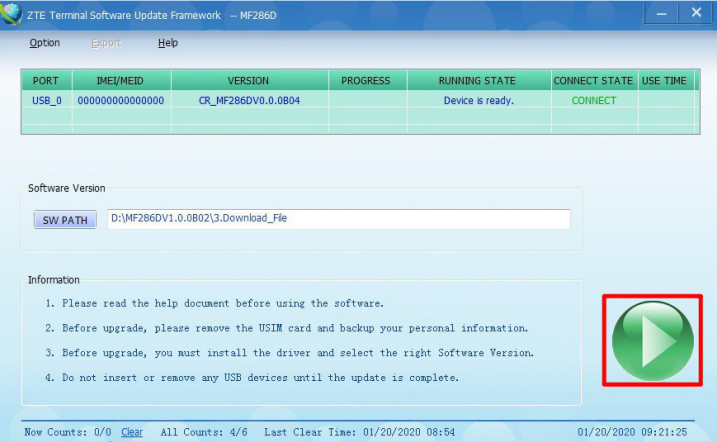

8. Wait until the download is completed.

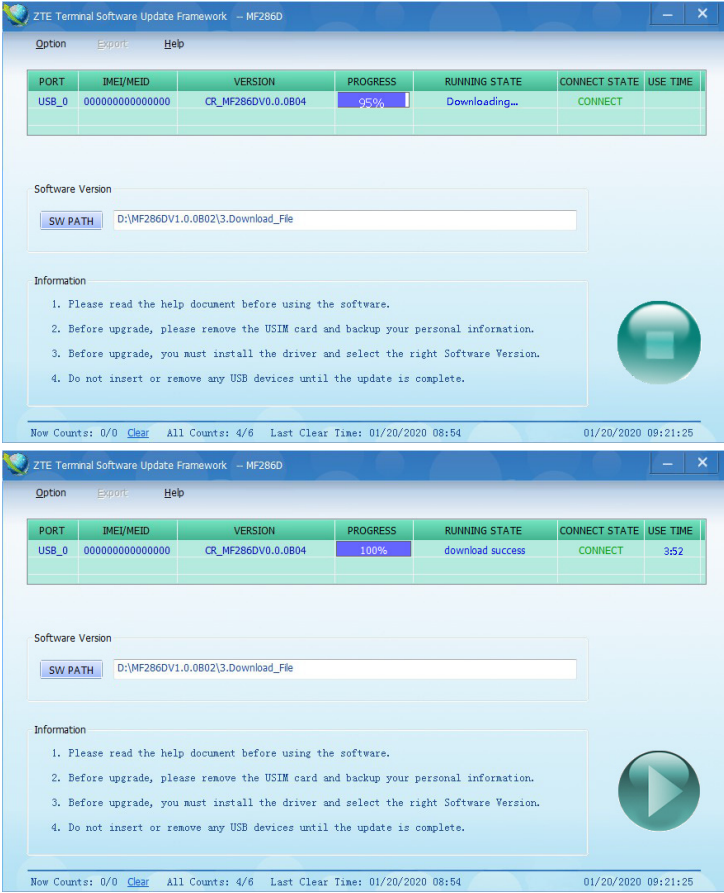

## <span id="page-14-0"></span>**4. Disassembly**

## <span id="page-14-1"></span>**4.1 Disassembly Tools**

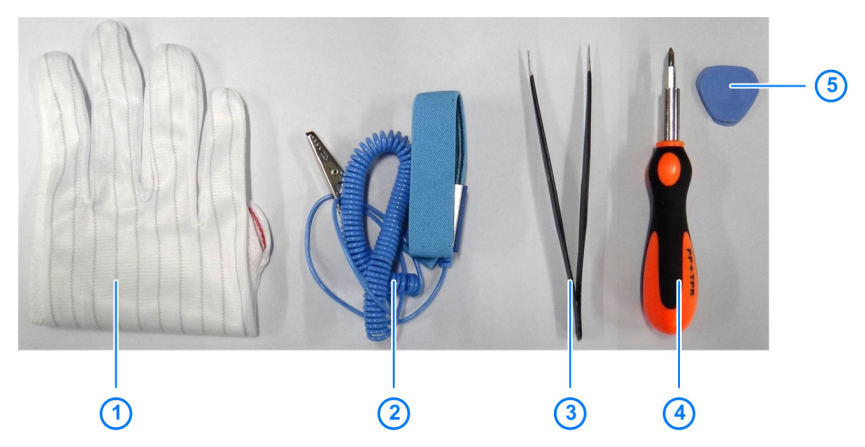

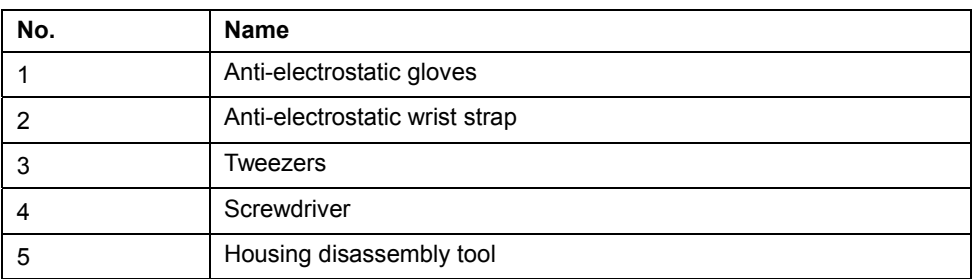

## <span id="page-14-2"></span>**4.2 Exploded View**

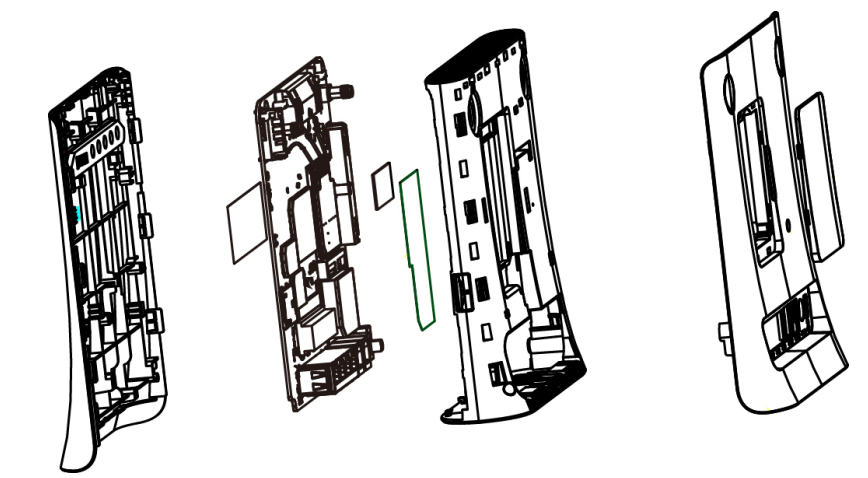

### <span id="page-15-0"></span>**4.3 Disassembly Steps**

The device for disassembly demonstration is for reference only. It might not be completely identical with yours.

1. Remove the plugs and battery cover.

#### **NOTE:**

The left and right plugs are not interchangeable. Install them accordingly when reassembling the device.

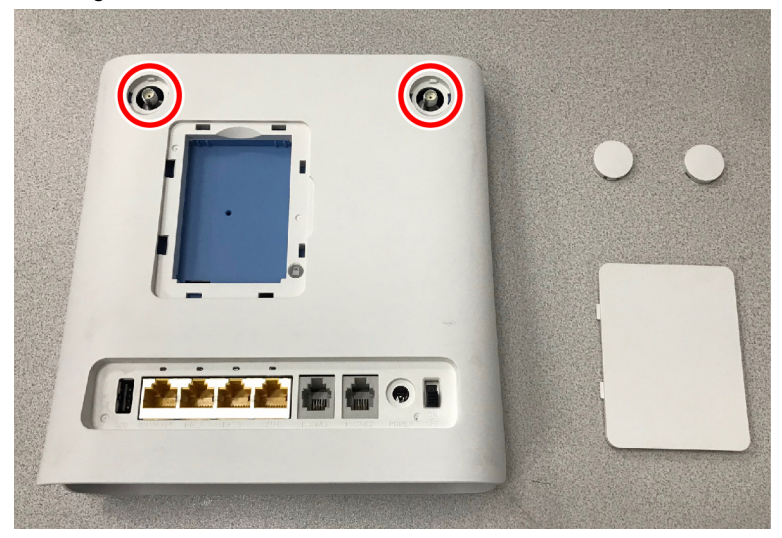

2. Remove the screw.

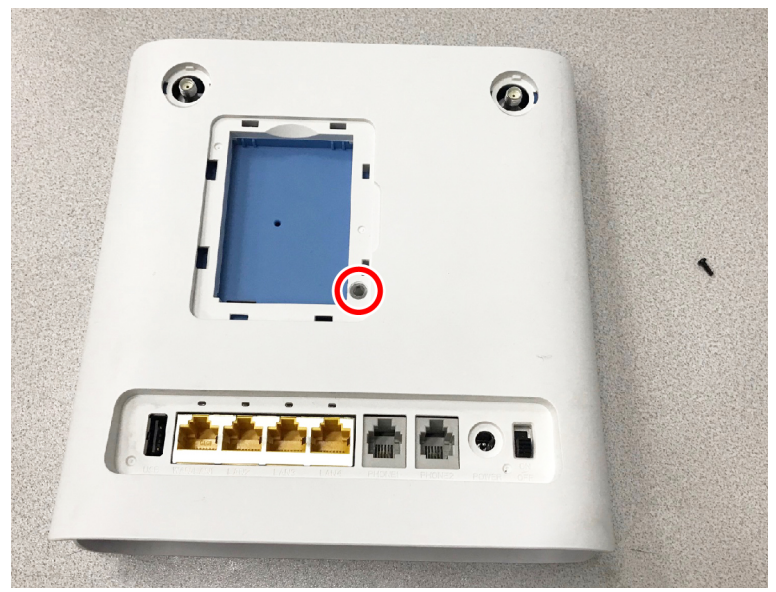

3. Separate the back cover.

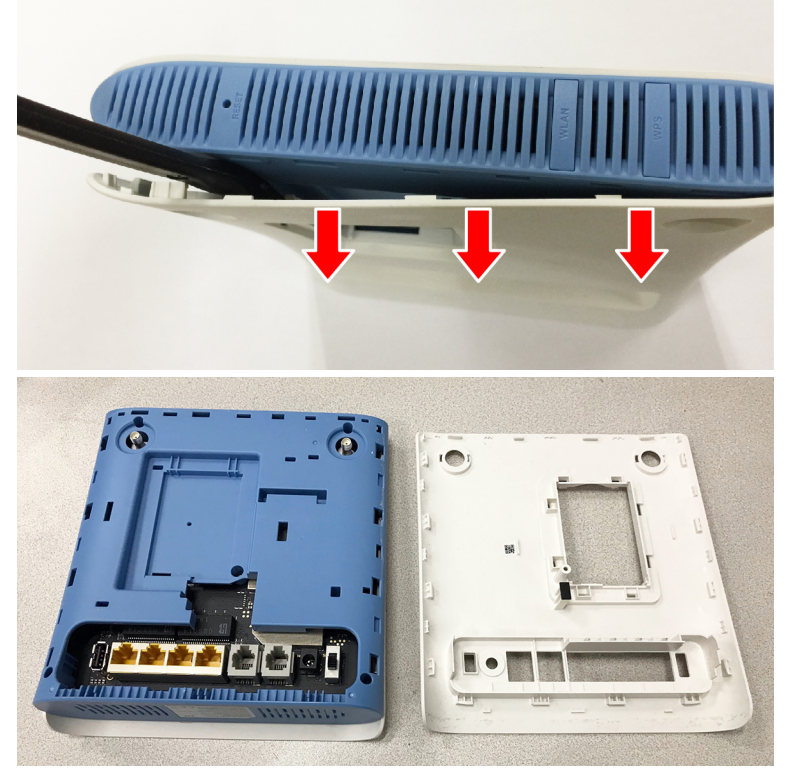

4. Remove the 4 screws from the middle cover.

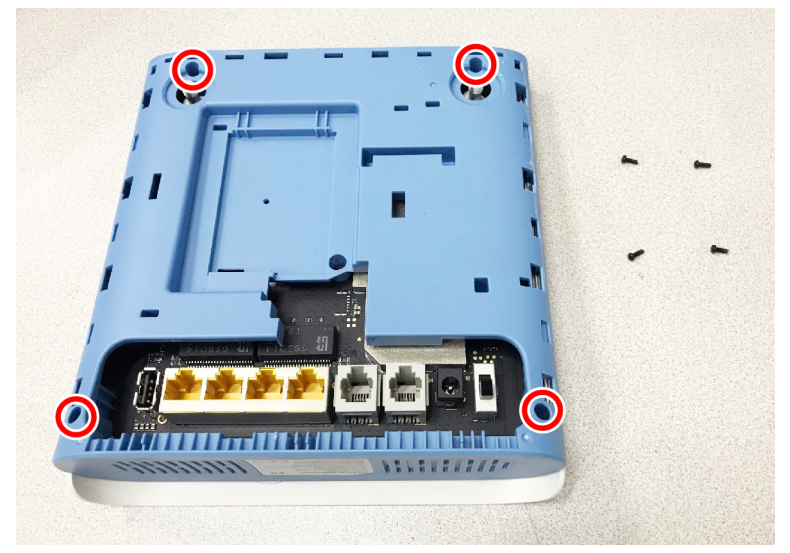

5. Separate the front cover and the middle cover.

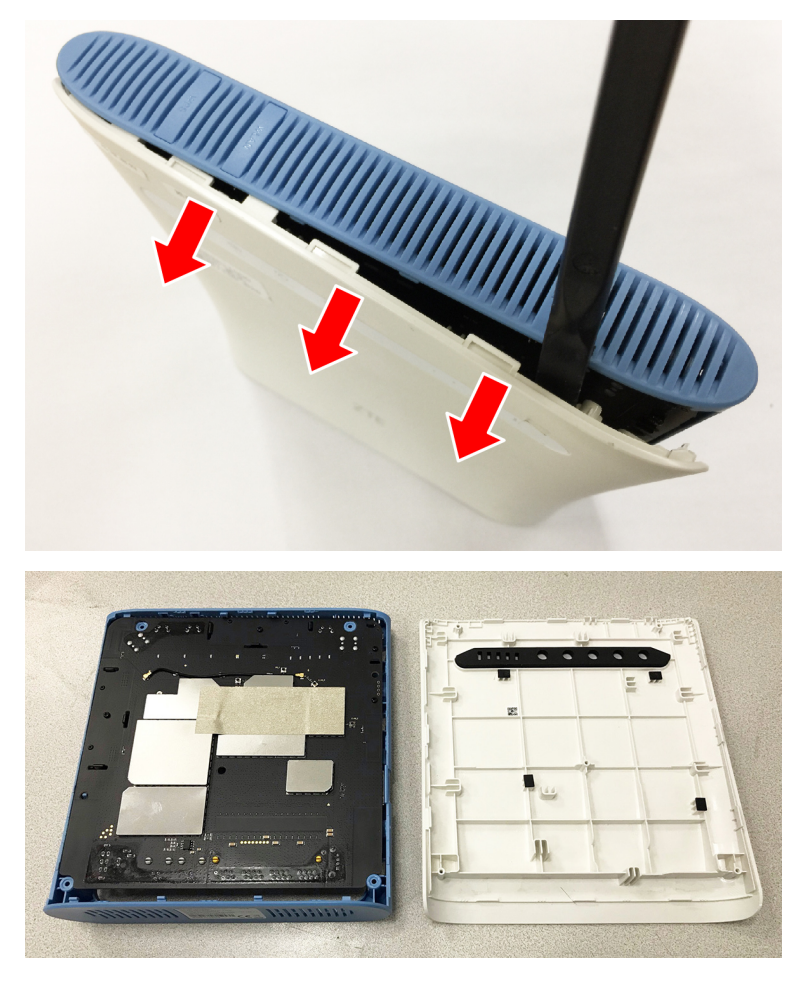

6. Remove the 4 screws from the mainboard.

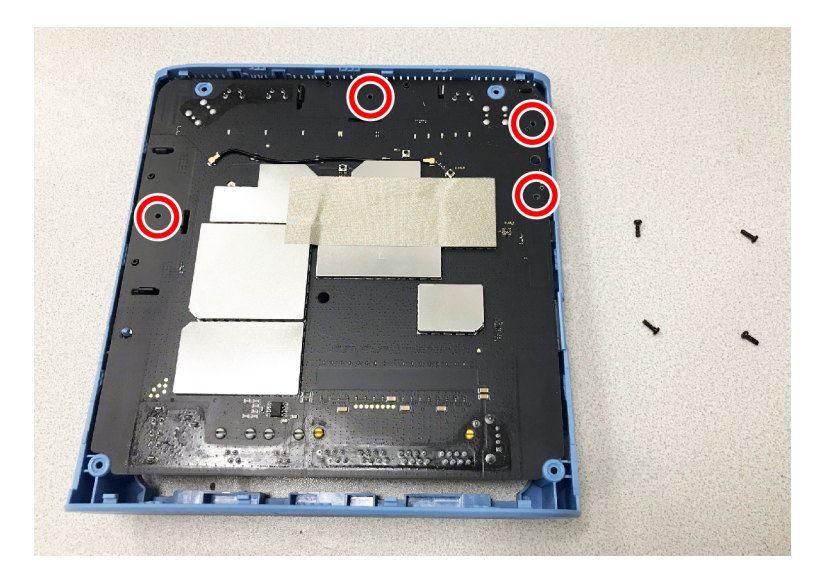

7. Remove the mainboard from the middle cover.

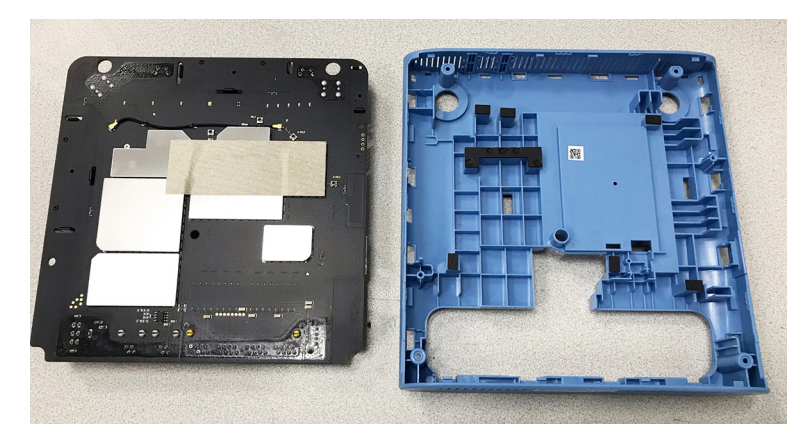

8. Remove the conductive cloth and the RF cable.

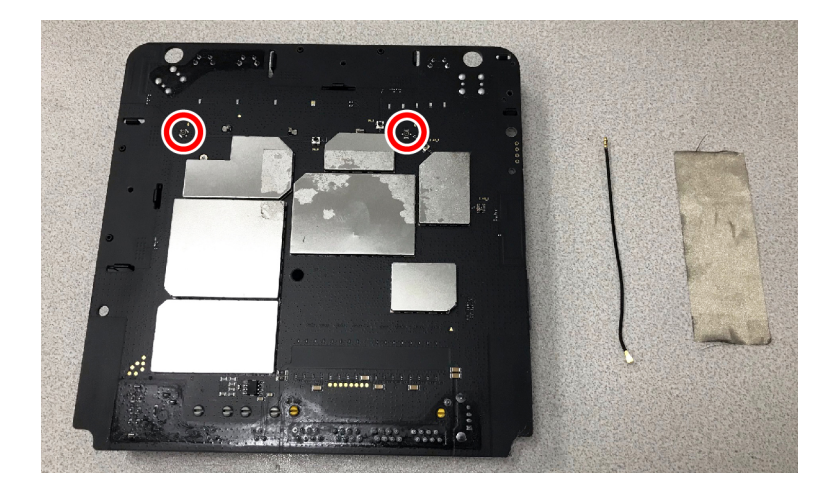

9. Unlock and remove the antennas.

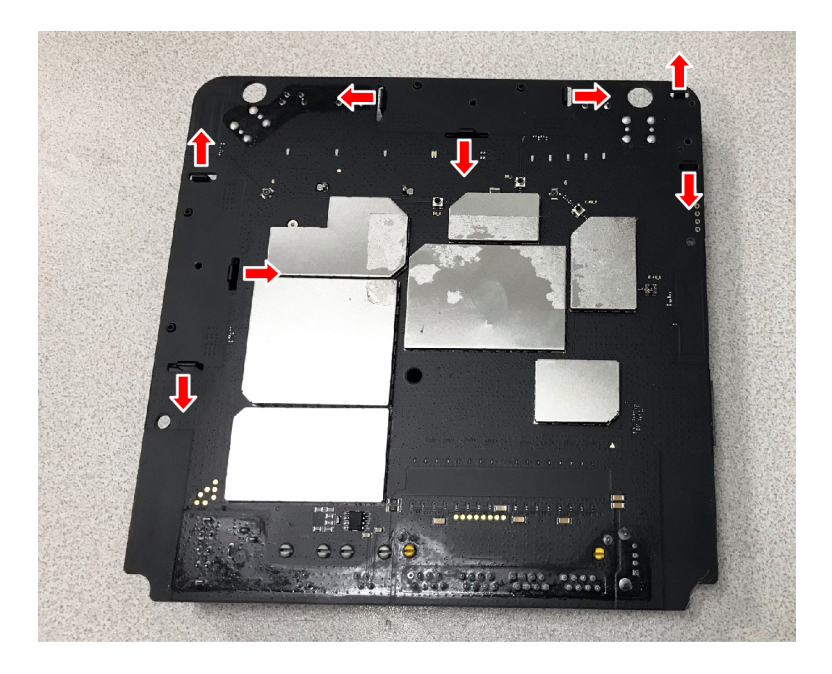

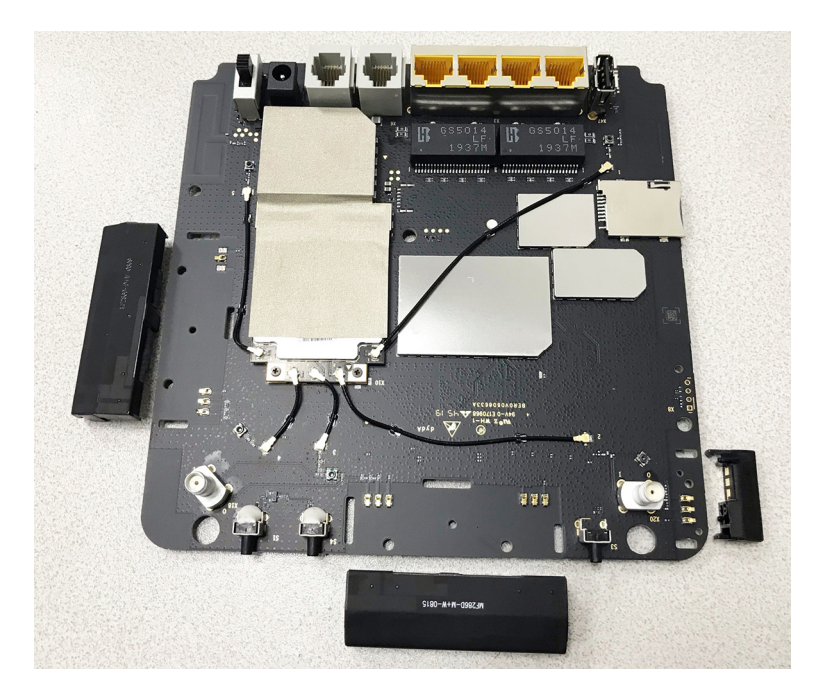

10. Remove the RF cables.

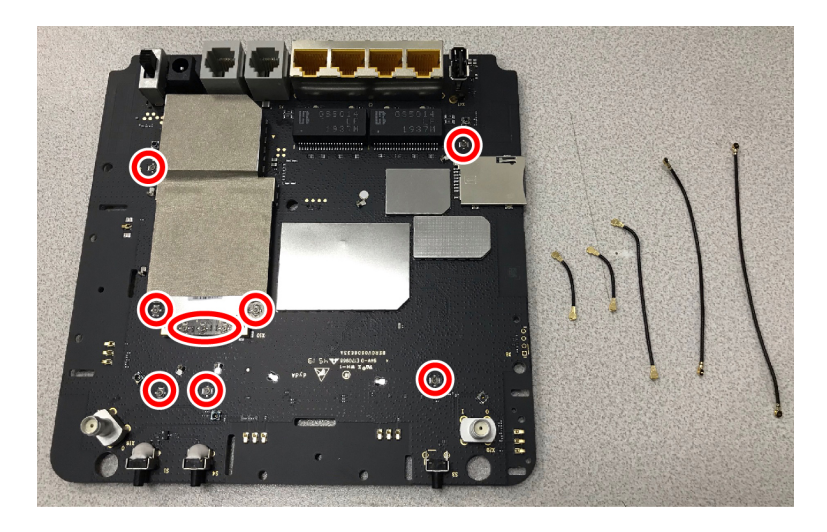

11. Remove the conductive cloth and then 2 screws from the module board.

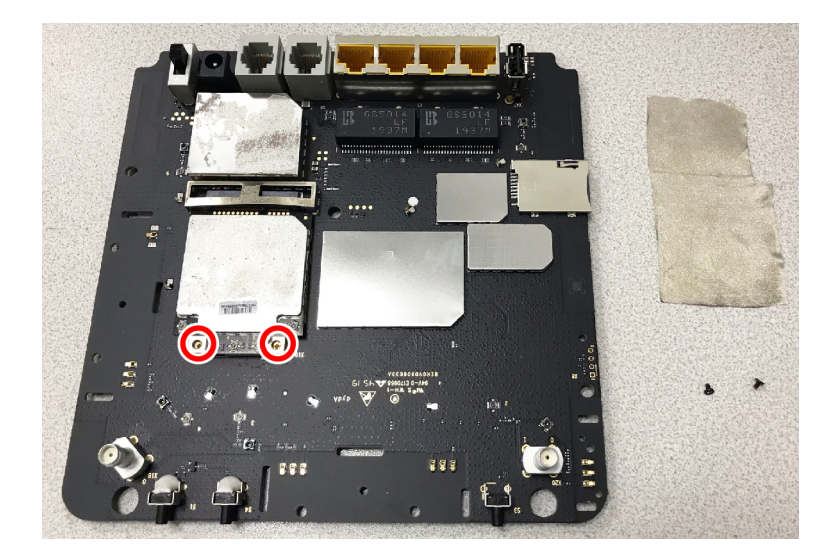

12. Remove the module board.

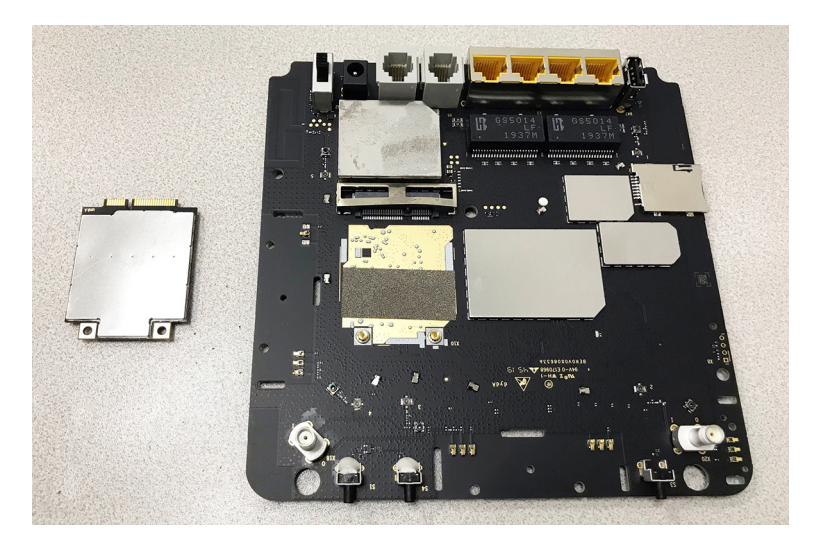

## **4.4 Composing**

<span id="page-22-0"></span>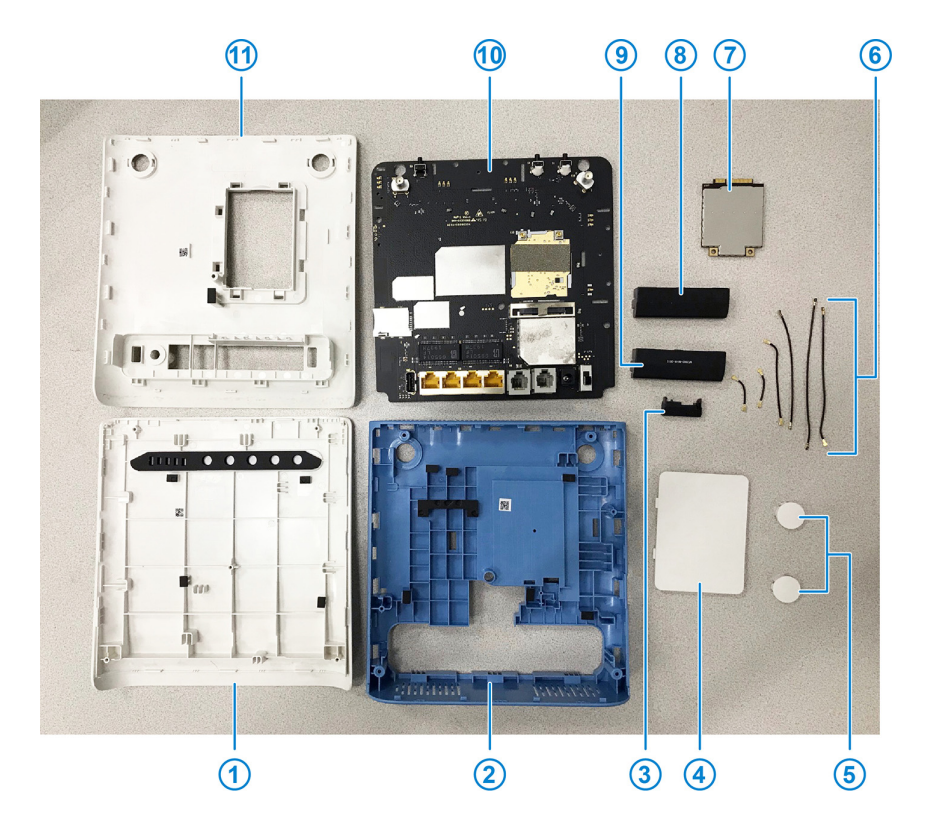

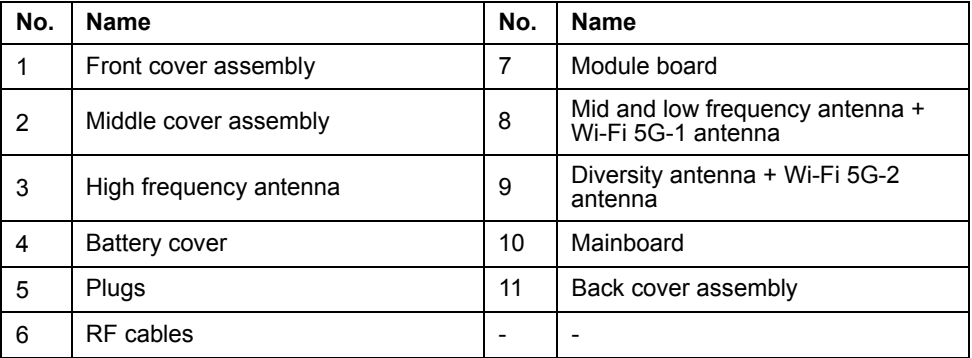

## <span id="page-23-0"></span>**5. Principle and Logic Boards**

### <span id="page-23-1"></span>**5.1 Principle Block Diagram**

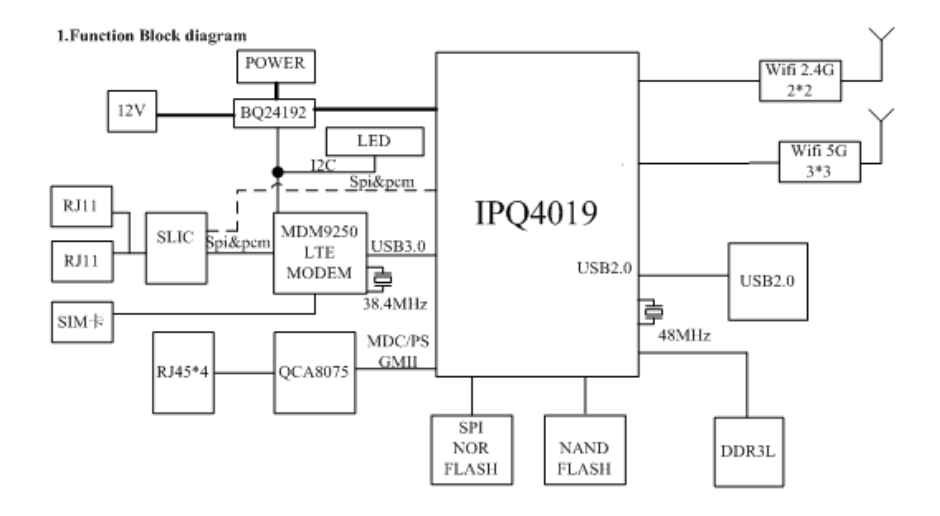

## <span id="page-24-0"></span>**5.2 Basic Component Distribution**

Mainboard top view

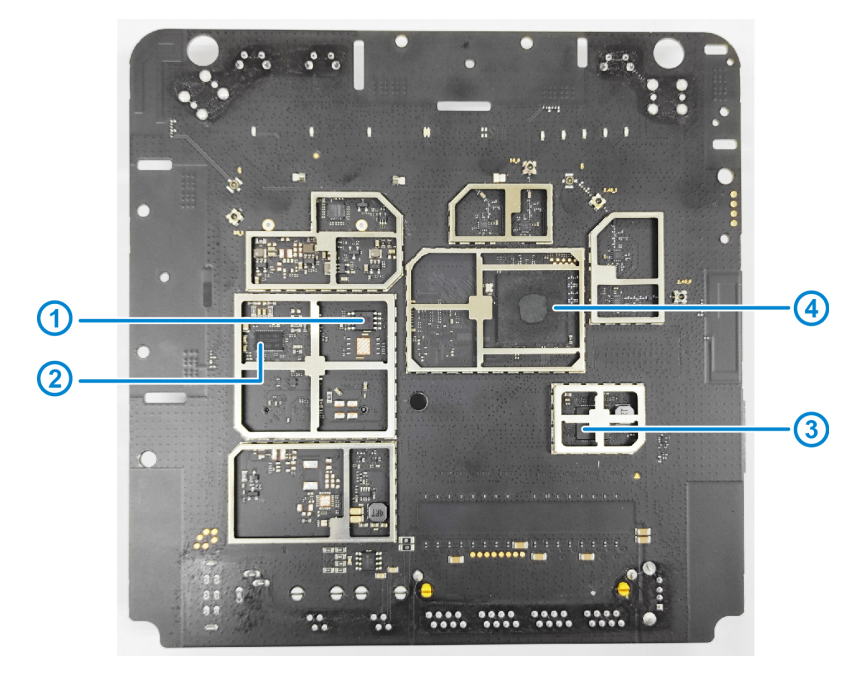

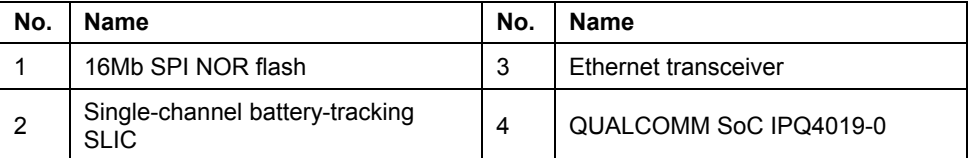

Mainboard bottom view

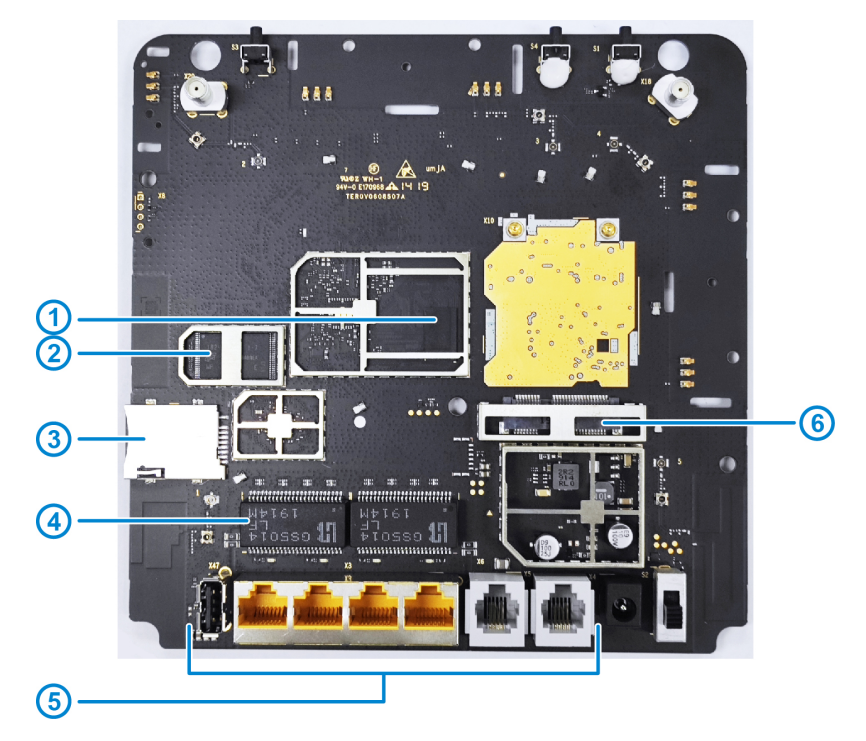

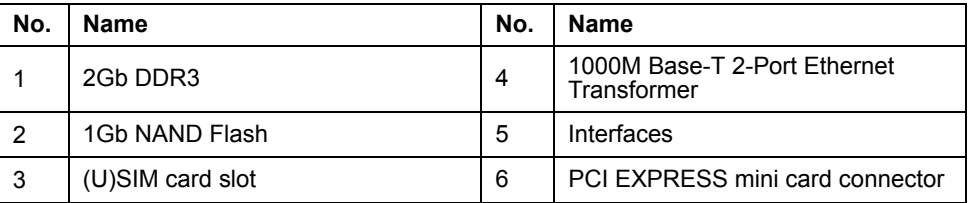

### <span id="page-26-0"></span>**6. Troubleshooting**

### <span id="page-26-1"></span>**6.1 Startup Fault**

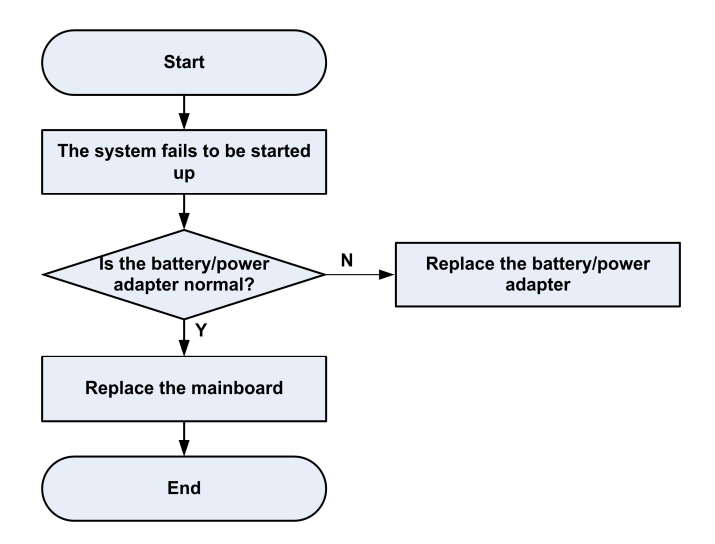

#### <span id="page-26-2"></span>**6.2 System Crashes / Automatically Powered Off**

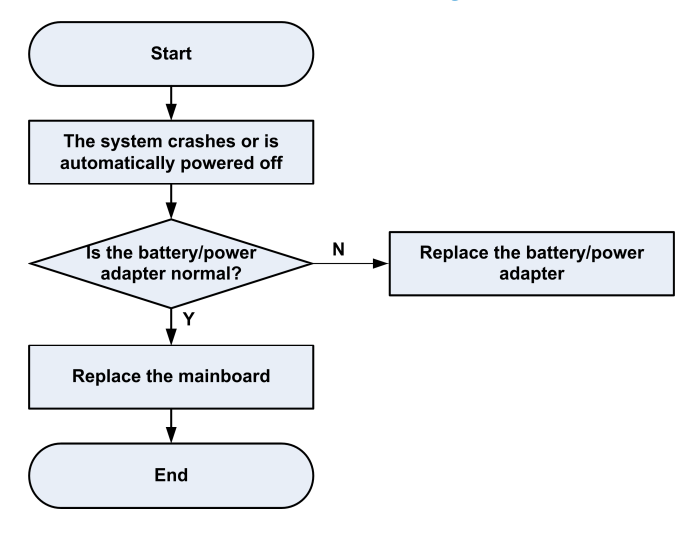

#### <span id="page-27-0"></span>**6.3 Wi-Fi Connection Fault**

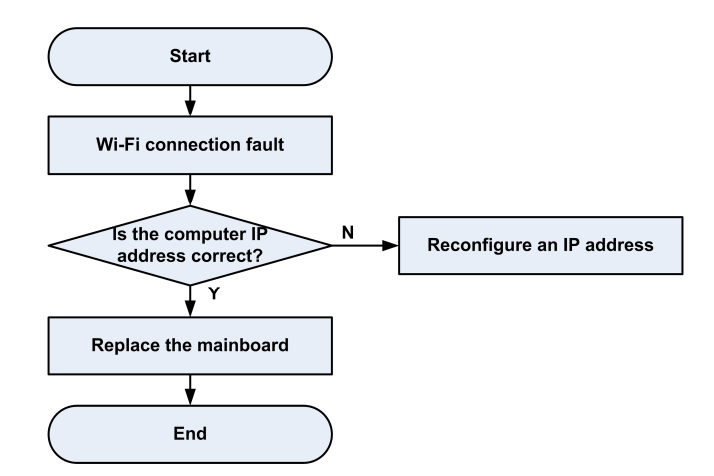

#### <span id="page-27-1"></span>**6.4 (U)SIM Card Unidentified**

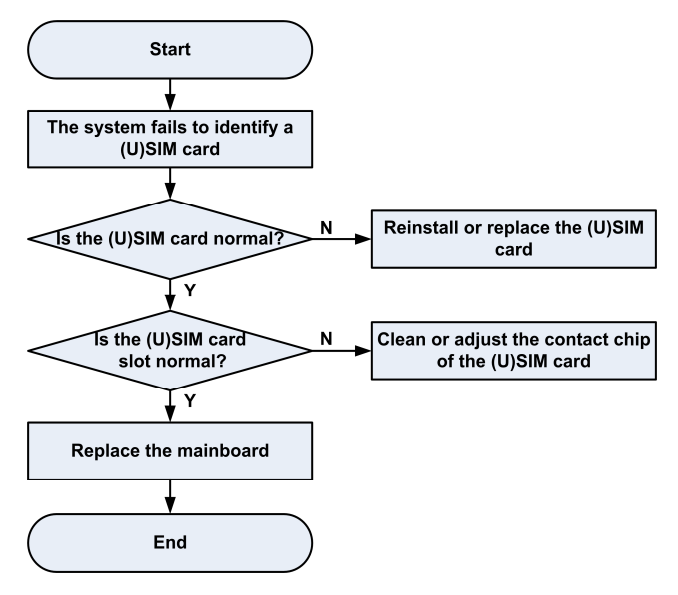

#### <span id="page-28-0"></span>**6.5 Download Fault**

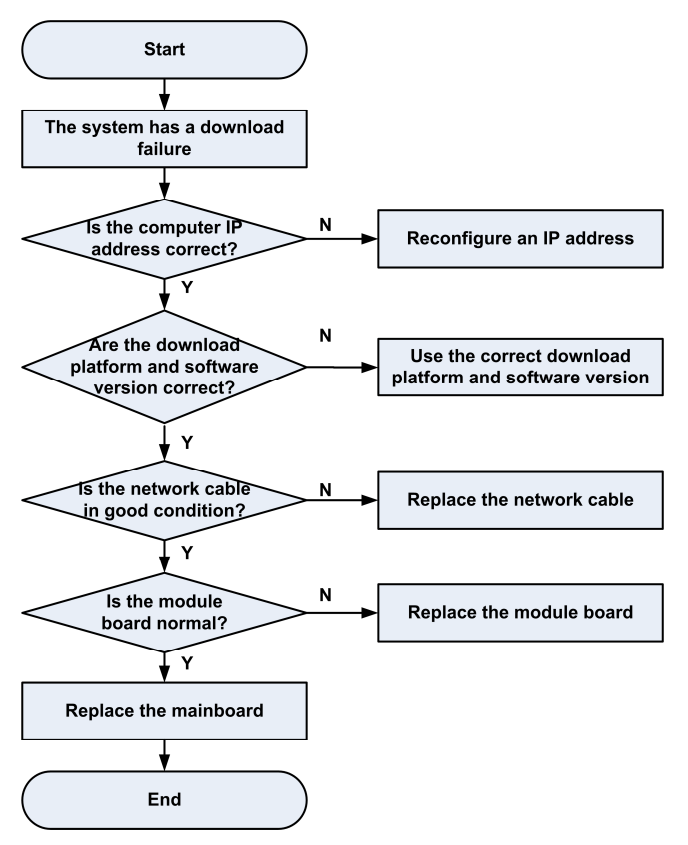

#### <span id="page-28-1"></span>**6.6 Abnormal Indicators**

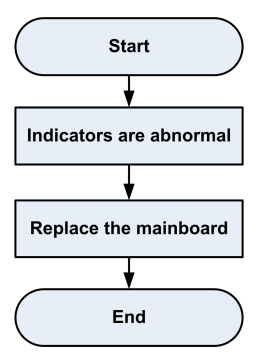

### <span id="page-29-0"></span>**6.7 No Signal**

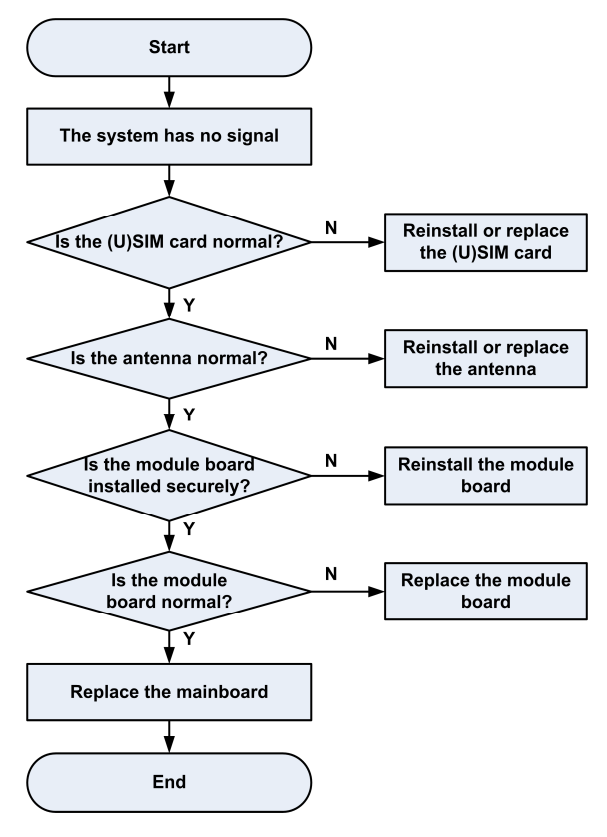

#### <span id="page-30-0"></span>**6.8 Wi-Fi Module Fault**

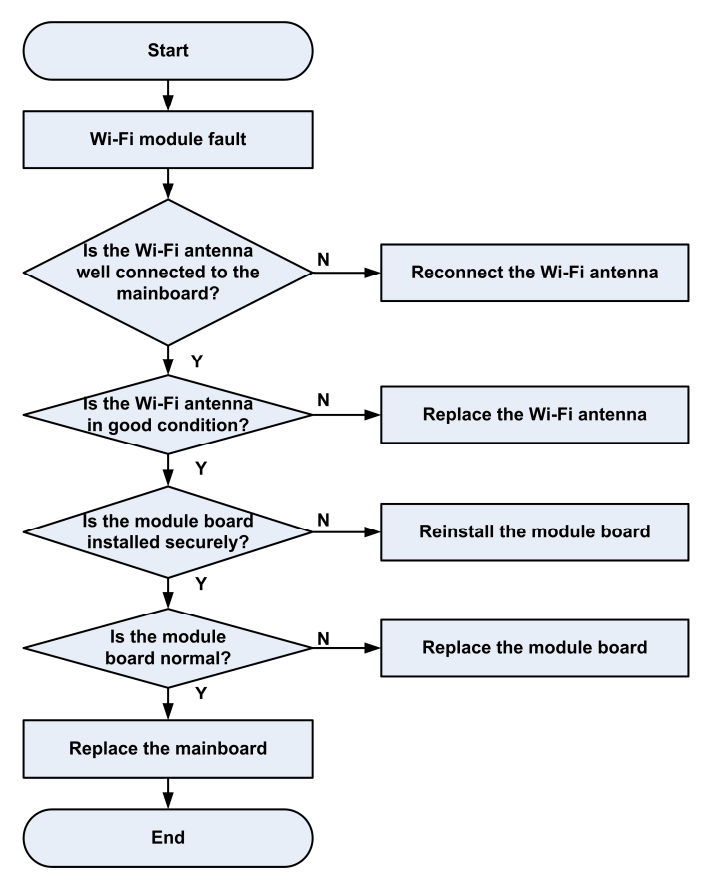

## <span id="page-31-0"></span>**7. Contact Us**

Website

You can get product introductions and service support from our terminal website [\(https://www.ztedevices.com\)](https://www.ztedevices.com/). You can also download product manuals and software and check FAQs. Your online query will be replied within 24 hours.

E-mail

If you have any advice, suggestions, or requirements on our products, please send them to **mobile@zte.com.cn**. Replies will be given within 2 working days.

• Hotline

To learn about the hotline and service time for your country or region, please visit [https://www.ztedevices.com/en/support/hotlines.](https://www.ztedevices.com/en/support/hotlines)

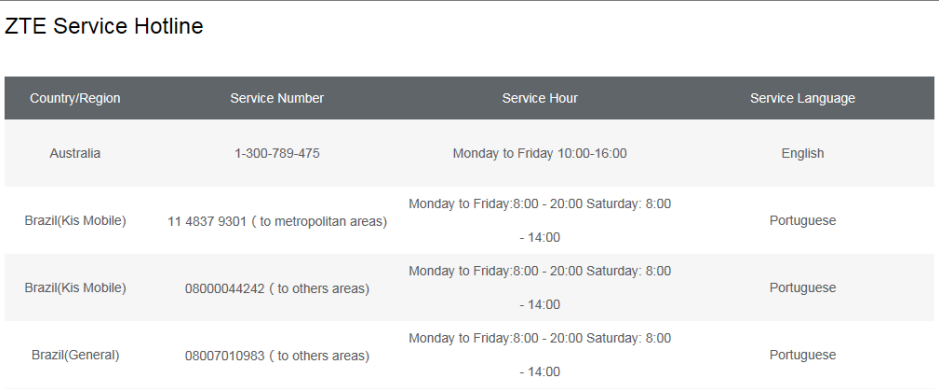

You can also dial the ZTE Customer Service Hotline for terminals **+86-755-26779999** (service time (China): 8:30 - 21:30) to learn more about our technical support for ZTE terminals.

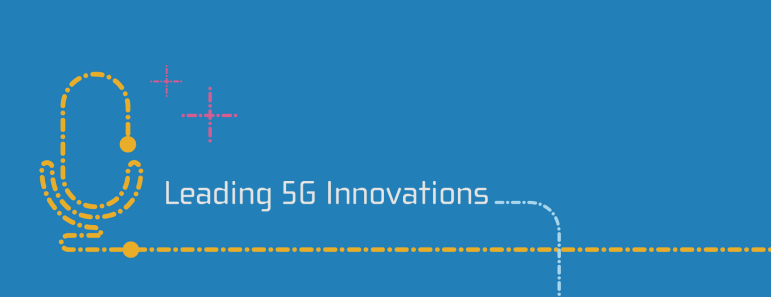